Tutorial com o caminho para visualização dos servidores em exercício nas unidades subordinadas

### Abra o SOUGOV e selecione a aba Líder

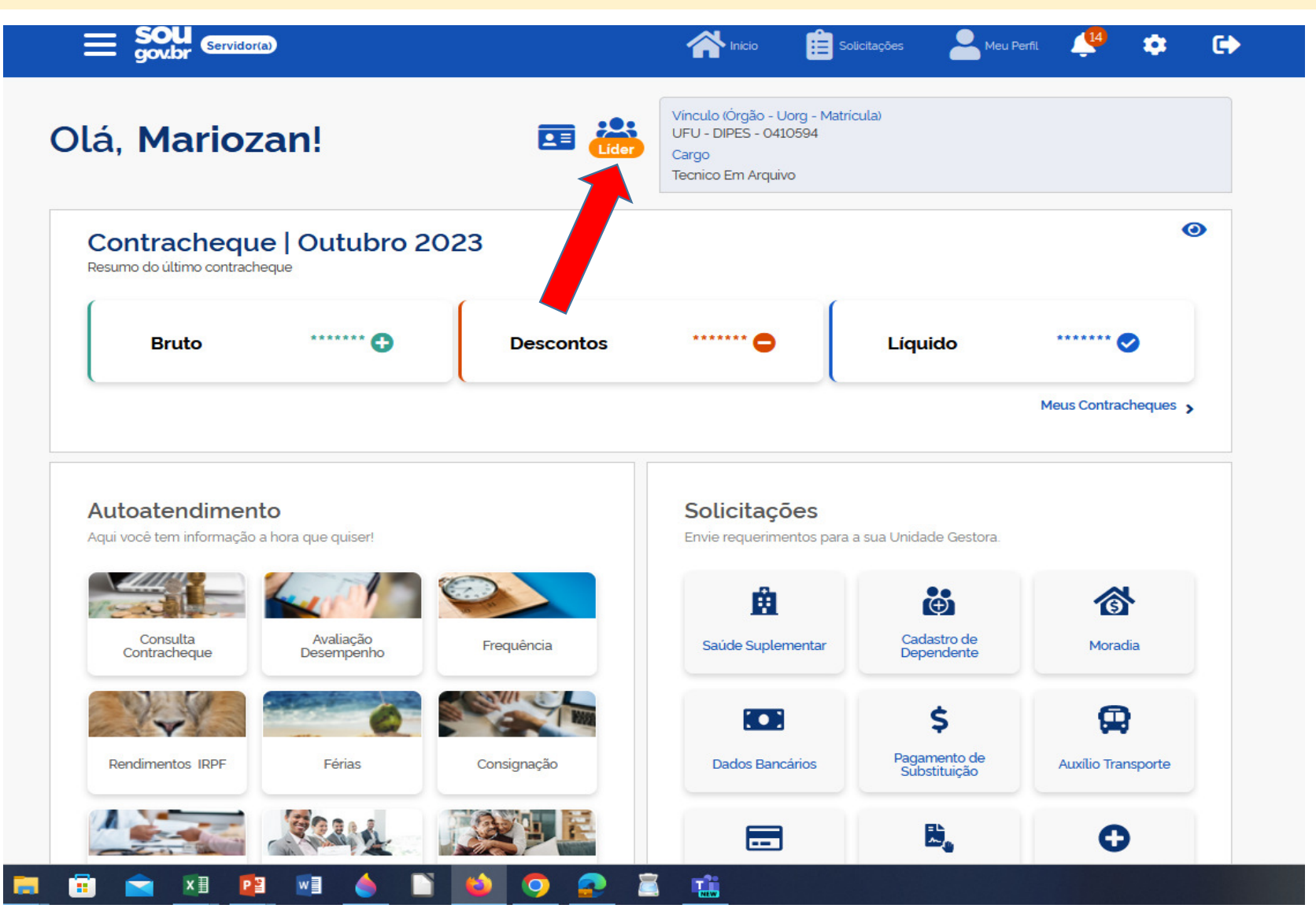

### Selecione no ícone no canto superior a direita conforme indica a seta

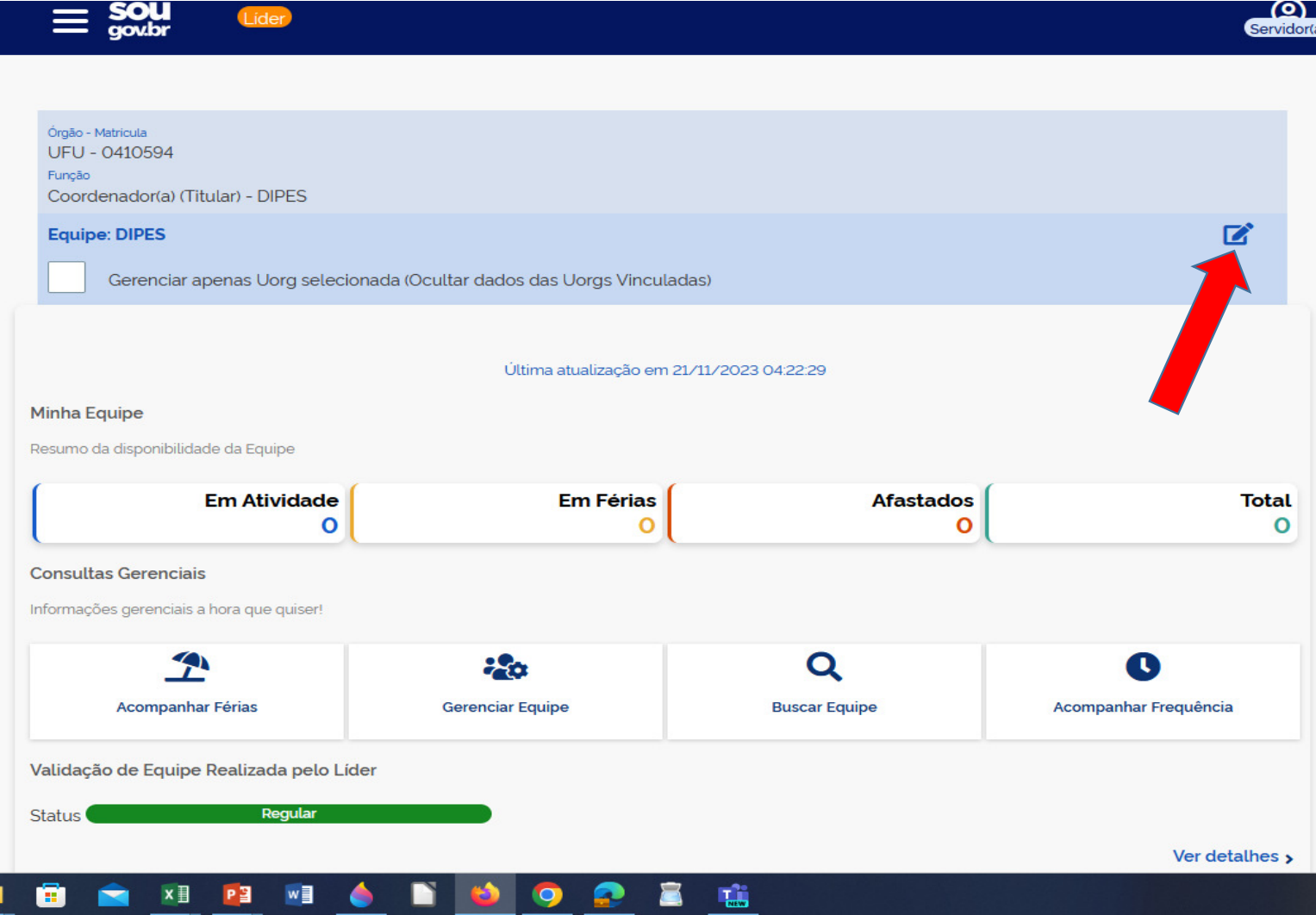

### Clique no sinal de (+) para visualizar as unidades subordinadas

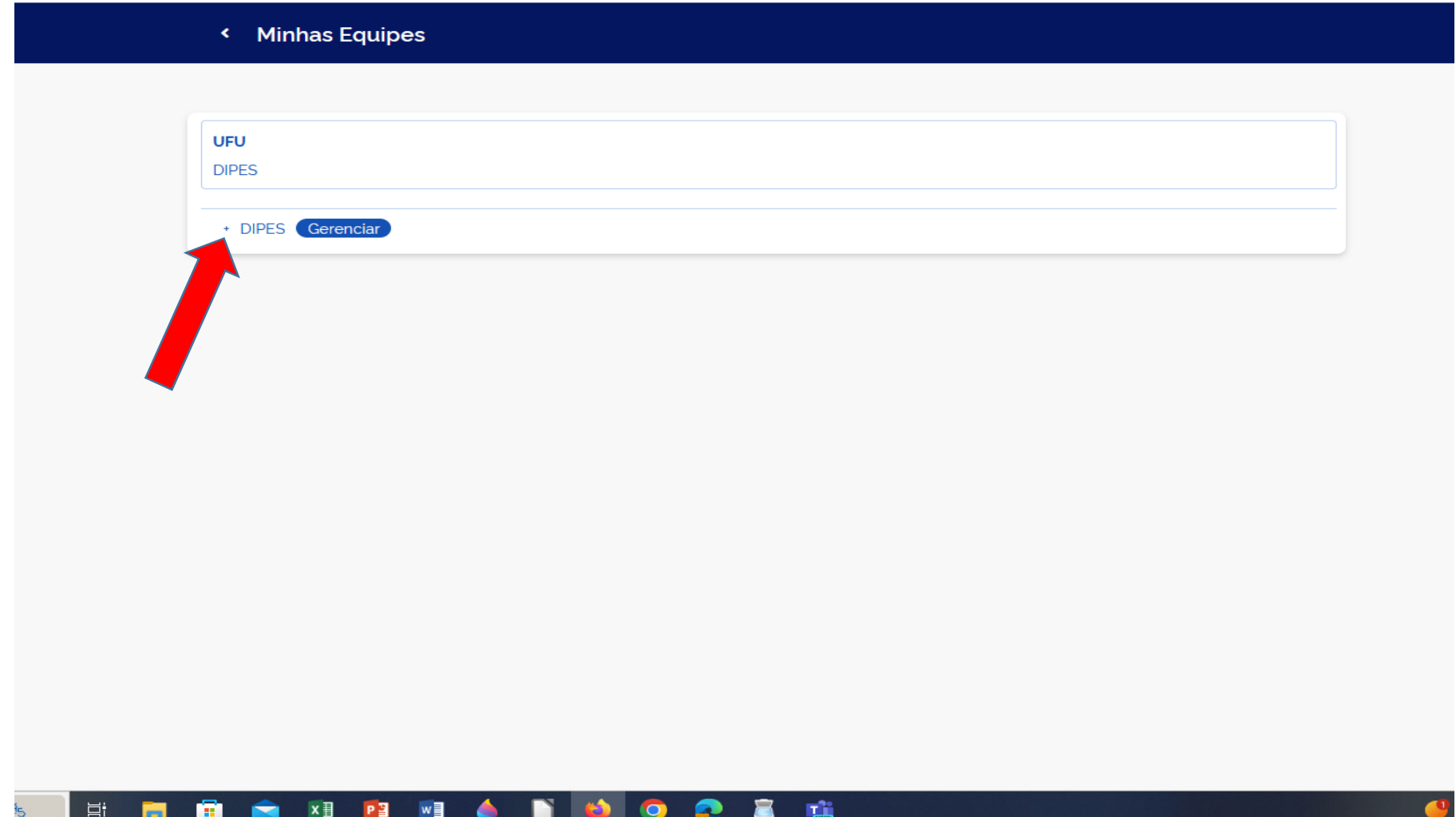

## Clique na unidade subordinada

< Minhas Equipes

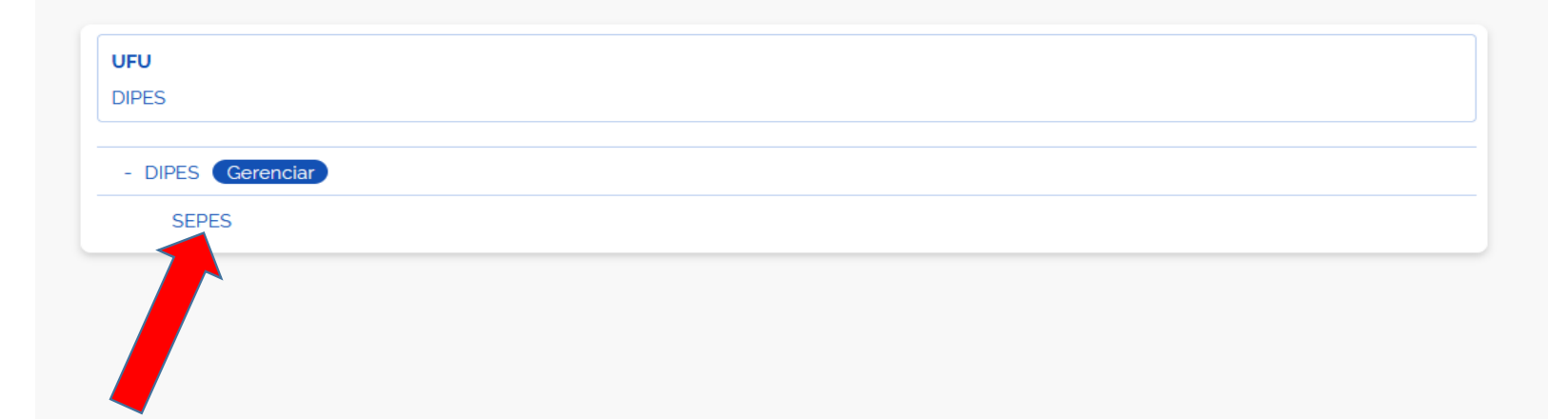

### **ESCRETCHER SERVICE SERVICE SERVICE SERVICE SERVICE SERVICE SERVICE SERVICE SERVICE SERVICE SERVICE SERVICE SE** 6 E

## Clique na opção "Gerenciar"

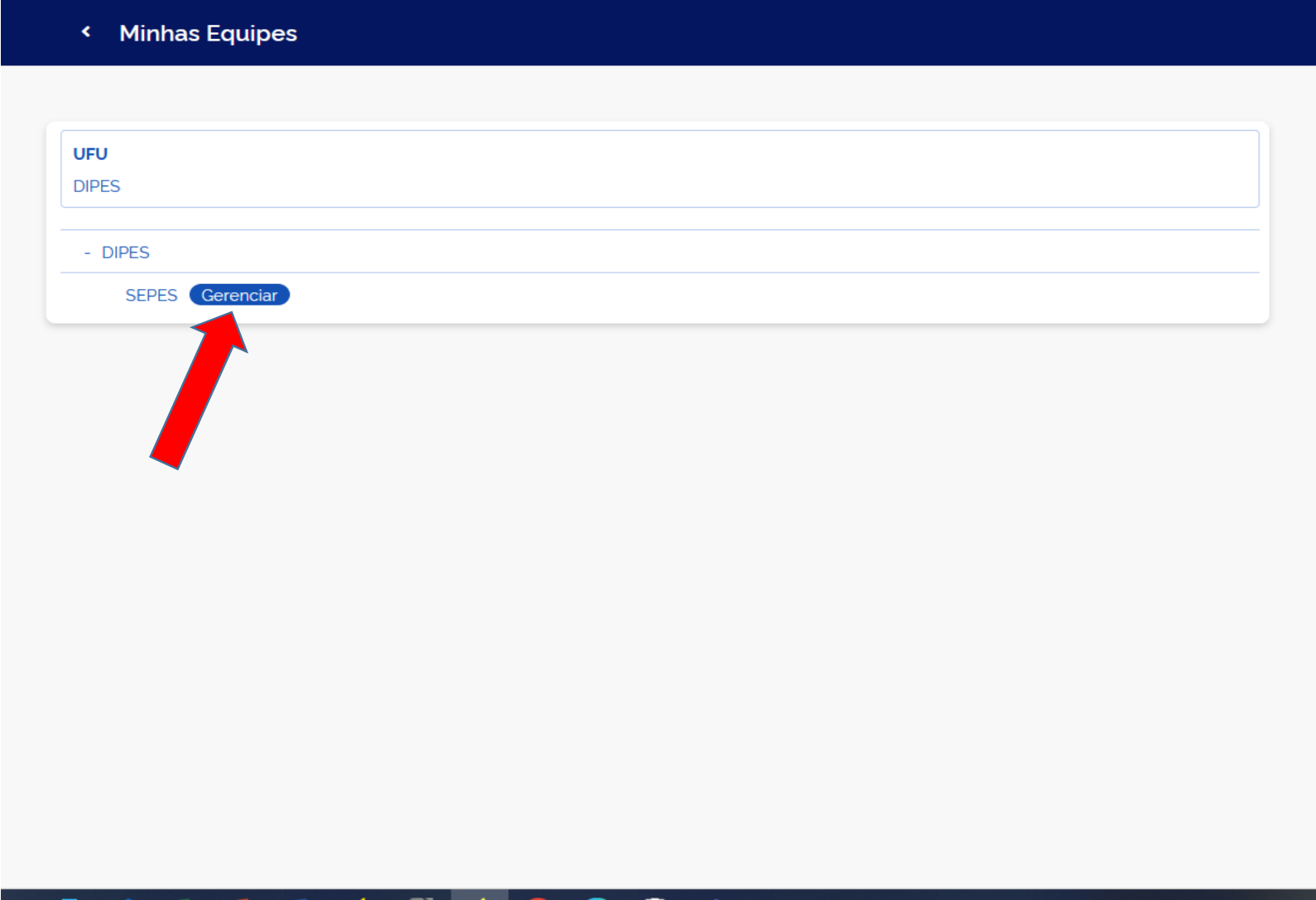

# Clique em "Acompanhar Frequência"

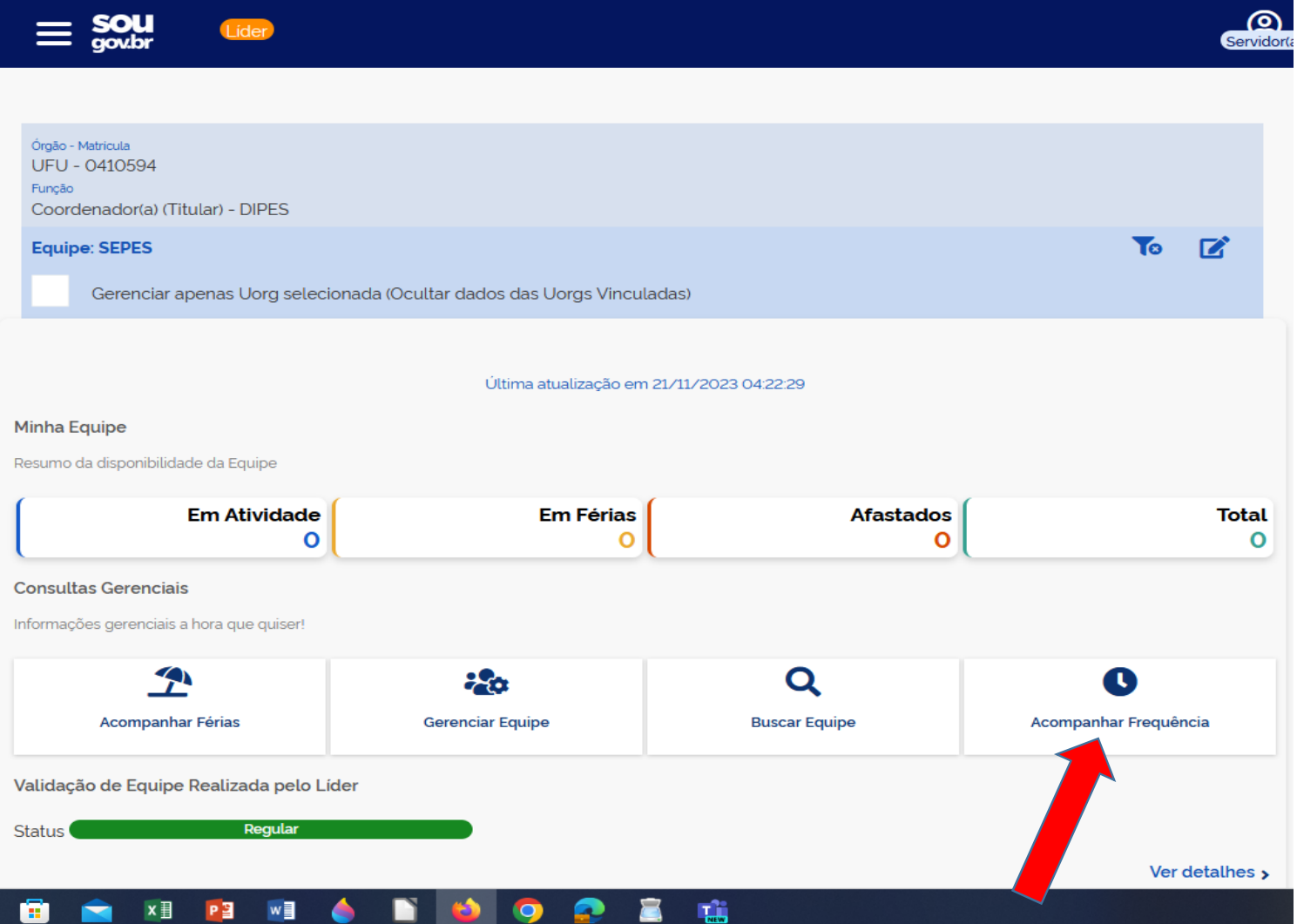

## Nesta tela estará disponibilizada a equipe da unidade selecionada para tratamento e homologação

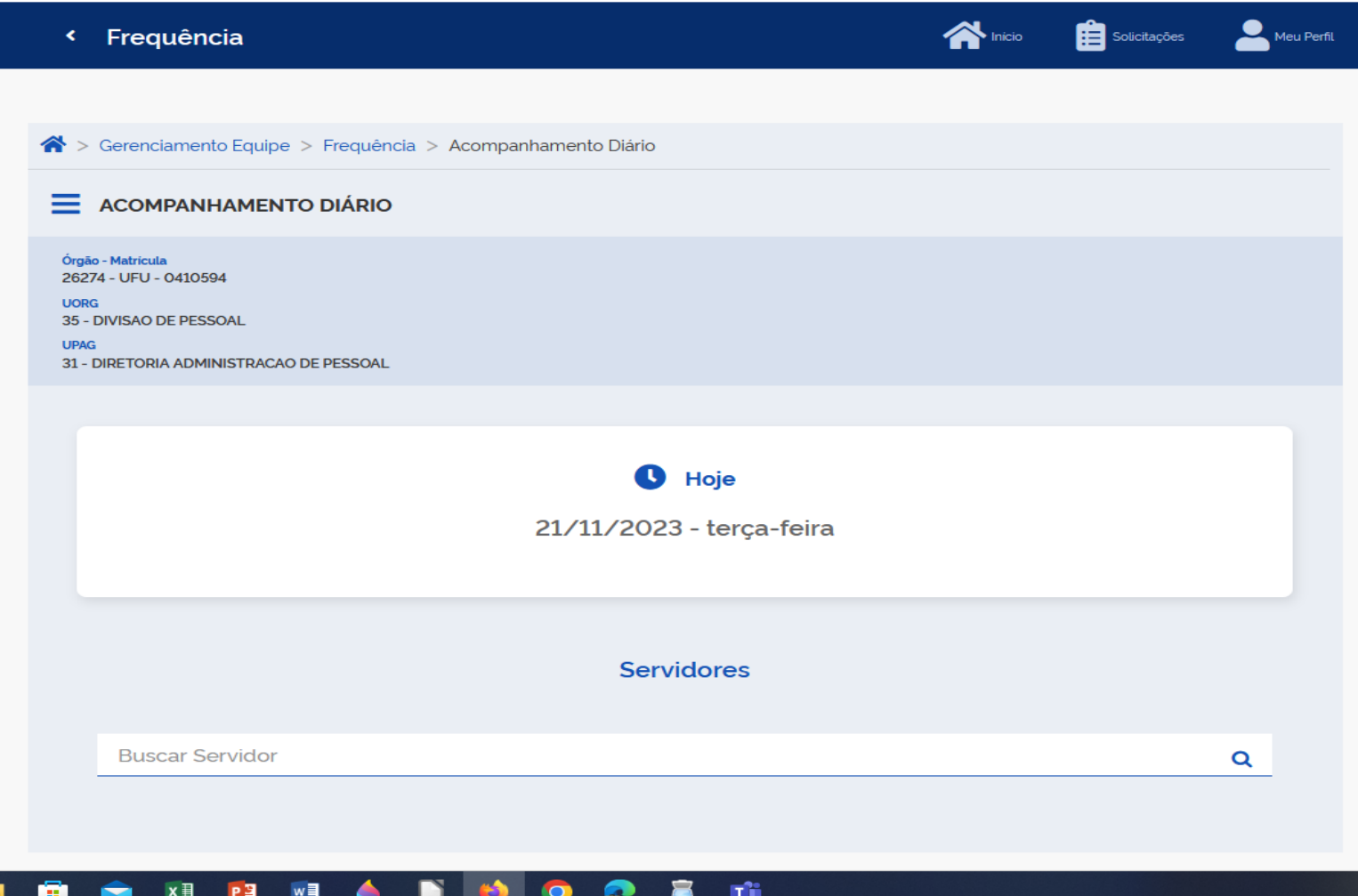

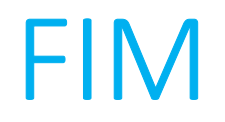